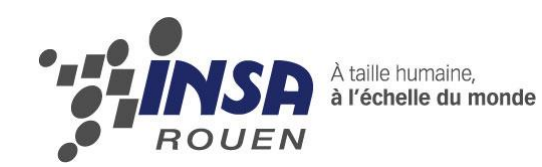

**Projet de Physique P6 STPI/P6/2014 – n°34**

# **Création d'un profil 3D à partir d'une photo et d'un texte par un logiciel de CFAO**

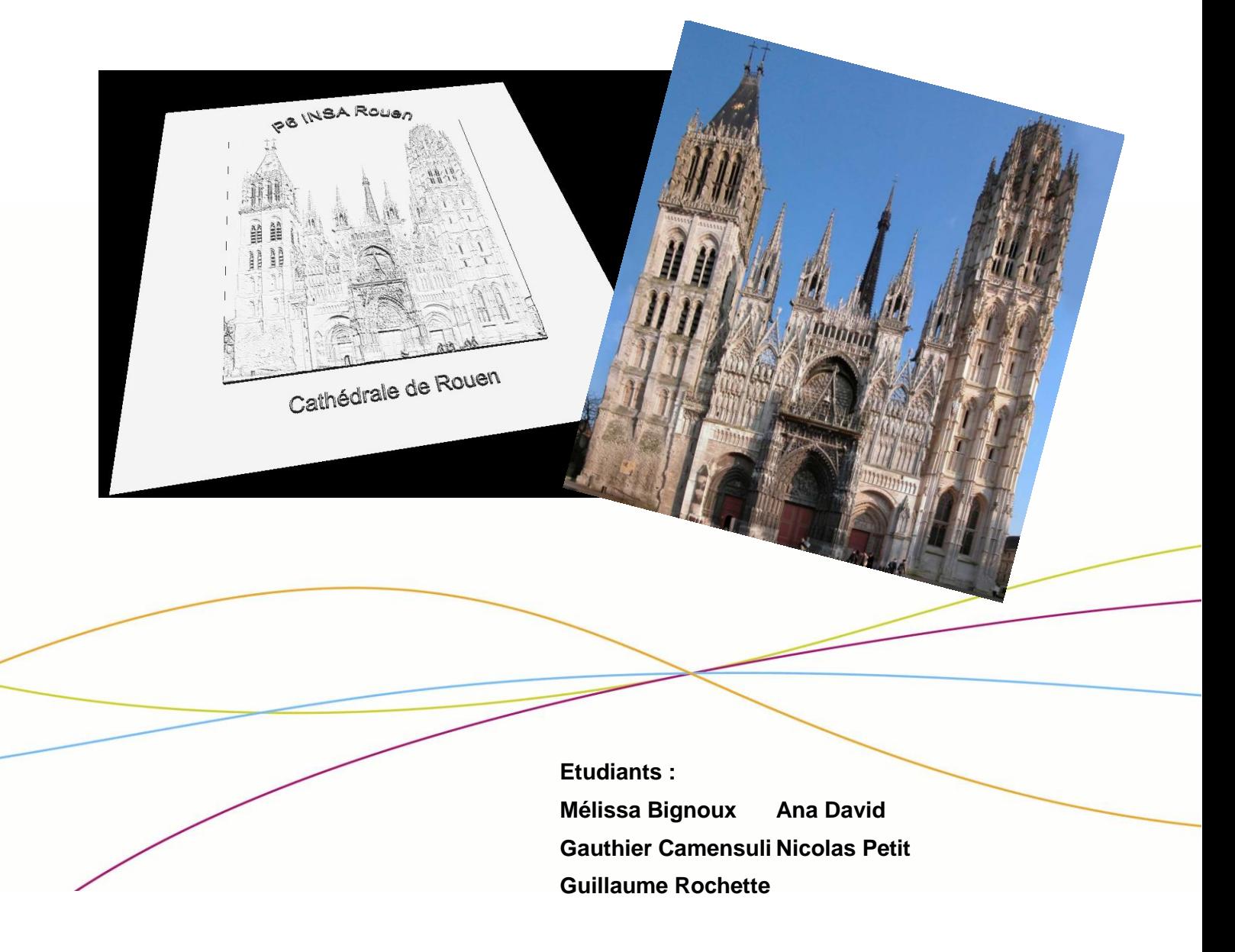

**Enseignant-responsable du projet : M. Faouzi Dhaouadi**

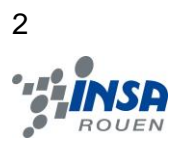

#### **Date de remise du rapport :** *16/06/2014*

#### **Référence du projet :** *STPI/P6/2014 – 34*

**Intitulé du projet :** Réalisation de profils 2D et 3D, à partir d'un logiciel de CFAO.

**Type de projet :** Modélisation d'un profil 3D, puis de sa gravure à partir d'une image numérique.

#### **Objectifs du projet :**

- Maîtrise d'un logiciel de CFAO, **Type 3**.
- Organisation d'un travail d'équipe au cours du semestre.
- Apprentissage de procédés industriels très utilisés de nos jours.

**Mots-clefs du projet : conception, modélisation, fabrication, usinage.**

## Table des matières

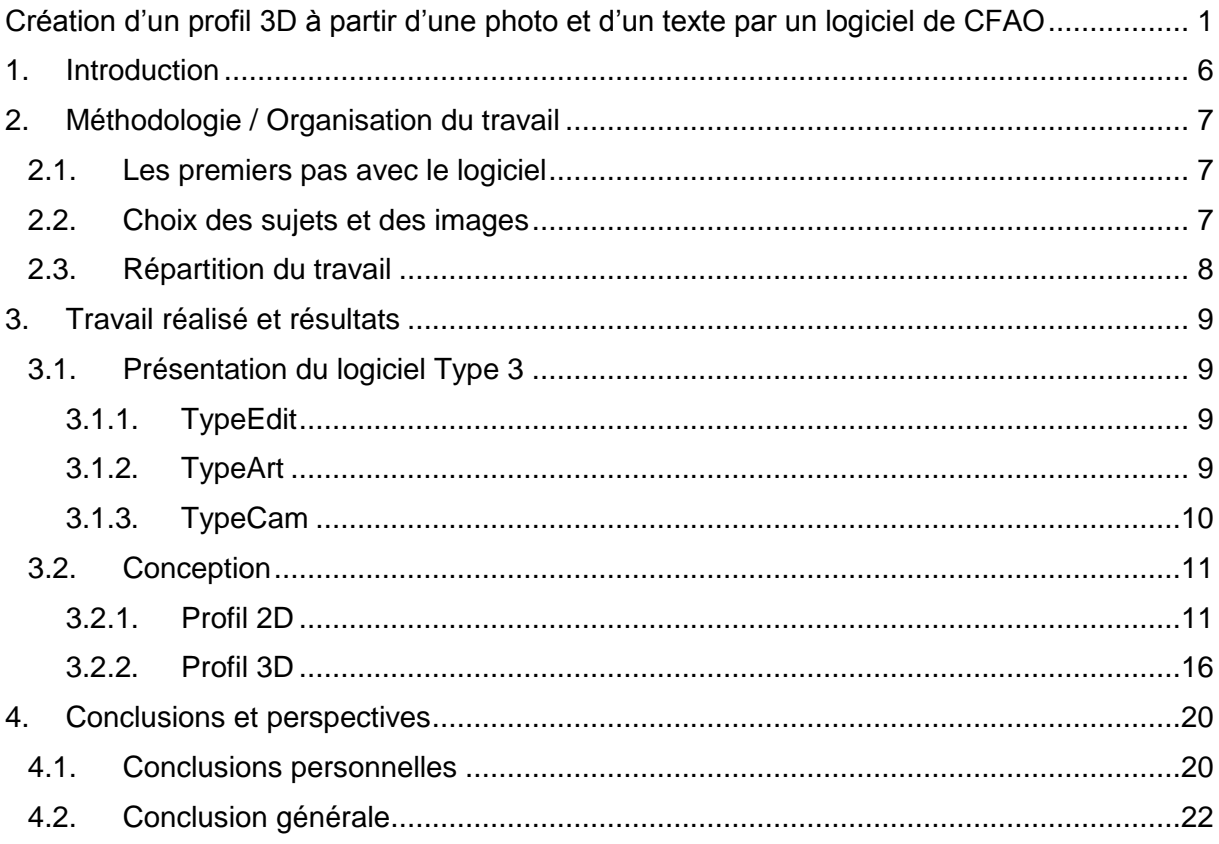

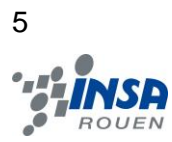

## **NOTATIONS, ACRONYMES**

- **CAO** : Conception assistée par ordinateur
- **CFAO** : Conception et fabrication assistées par ordinateur

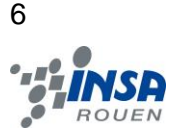

#### <span id="page-5-0"></span>**1. INTRODUCTION**

Nous avons, dans le cadre de notre projet de P6, eu pour mission de «créer un profil 3D à partir d'une photo et d'un texte par un logiciel de CFAO». Nous devions pour cela, avec pour tuteur de projet M.Dhaouadi, concevoir et modéliser une image numérique avec un logiciel de CFAO, puis l'usiner une fois le rendu satisfaisant. Pour cela M.Dhaouadi nous a présenté le logiciel **Type 3**, qui est un logiciel de dessin très utilisé dans le monde de l'industrie. Ce logiciel nous était inconnu, car c'est un logiciel professionnel très performant et donc très cher (environ 15 000€ pour une licence de base).

Dans un premier temps, M.Dhaouadi nous a appris à utiliser le logiciel, puis nous nous sommes scindés en sous-groupes pour appliquer notre apprentissage. Chaque sousgroupe a alors réalisé des images « test » sans rapport réel avec notre projet.

Ensuite, nous nous sommes attaqués au projet en lui-même, nous avons, en parallèle avec l'autre groupe, créé des médailles représentant les différents départements de second cycle de l'INSA de Rouen, qui sont EP (Énergétique et Propulsion), CFI (Chimie Fine et Ingénierie), GC (Génie Civil), Mécanique, MRI (Maîtrise des Risques Industriels), ASI (Architecture des Systèmes d'Information) et GM (Génie Mathématiques). Notre groupe, a réalisé les médailles pour les départements GC, GM et ASI, tandis que l'autre groupe a réalisé les médailles concernant les départements EP, CFI et le plan de l'INSA.

Puis nous avons modélisé un profil 3D contenant un texte et une image, sur la cathédrale de Rouen, à partir d'une photo numérique que nous développerons dans la troisième partie du rapport.

Enfin nous conclurons sur ce que nous a apporté le projet de P6, tant sur le plan scientifique que relationnel.

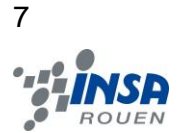

## <span id="page-6-0"></span>**2. METHODOLOGIE / ORGANISATION DU TRAVAIL**

#### <span id="page-6-1"></span>**2.1. Les premiers pas avec le logiciel**

Pendant les premières séances, M. Dhaouadi nous a présenté le logiciel de CFAO **Type 3** en détail, il nous a d'abord montré ce qu'on pouvait faire en 2D en dessinant et en important des contours fermés, nous avons ensuite manipulé le logiciel par nous-même afin de découvrir les différentes options telles que les cercles, les figures pré-dessinées mais aussi l'outil Bézier qui permet de générer des courbes de Bézier, qui sont en fait des courbes polynômiales paramétriques. Cet outil est très pratique car il permet de générer très facilement des contours fermés avec plus ou moins de précision, dépendante elle-même du nombre de points que compte la figure.

Nous avons par ailleurs vu la médaille à l'effigie d'Emile Blondel, le fondateur de l'INSA de Rouen, qui avait été gravé sur du métal avec le même procédé.

M.Dhaouadi nous a par ailleurs montré l'exemple de la fourchette Marly qui avait été modélisée en 3D grâce à **Type 3** à partir d'une photo et qui avait pu alors être reproduite en série afin de baisser son coût de production.

Il a fallu par ailleurs apprendre à utiliser les différents calques afin d'éviter la superposition d'erreurs et travailler plus proprement, cela consistait à séparer chaque étapes de la création, tout d'abord l'import de la photo, puis l'esquisse dans un second calque, l'ajout du texte dans un autre, puis enfin le redimensionnement et le positionnement dans un calque final destiné à être usiné.

Puis lors de la 3ème séance nous avons séparé notre groupe en 3 pour appliquer la procédure de création habituelle sur une image choisie sur internet, afin de la graver.

#### <span id="page-6-2"></span>**2.2. Choix des sujets et des images**

Monsieur Dhaouadi nous a indiqué qu'il nous laissait totalement libre pour le choix du sujet. Ainsi, concernant le début du travail en 2D, chaque sous-groupe a choisi une image quelconque pour se familiariser avec les fonctionnalités du logiciel **Type 3** :

- Nicolas a opté pour un cerf.
- Gautier et Ana ont décidé de faire le drapeau de la Moldavie, le pays d'origine d'Ana.
- Guillaume et Mélissa ont choisi d'effectuer Scratt, un personnage du dessin animé L'âge de glace.

Ensuite, avec le groupe qui effectue le même projet que nous, nous avons décidé de réaliser des médailles pour certains départements de l'INSA. Nicolas a réalisé celle du département Génie Mathématiques, Gautier et Ana celle du département Génie Civil et Guillaume et Mélissa celle du département Architecture des Systèmes d'Information.

Enfin, au sujet de la modélisation en 3D, nous avons travaillé tous ensemble. Notre première idée était de faire un instrument de musique, comme par exemple, une batterie, puis ne trouvant pas d'image qui nous convienne, nous nous sommes dirigés vers une photo de la cathédrale de Rouen.

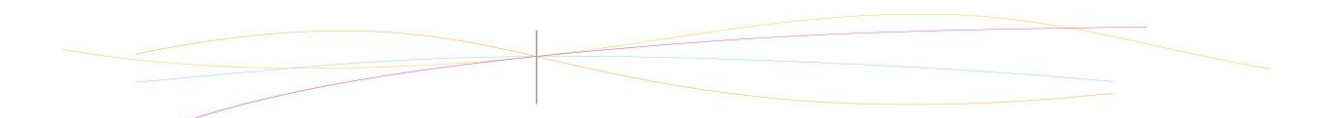

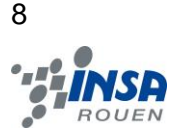

#### <span id="page-7-0"></span>**2.3. Répartition du travail**

Étant donné que le logiciel nécessitait une clé USB fournie par M. Dhaouadi pour être déverrouillé, nous avons principalement travaillé sur le créneau horaire destiné à notre projet, c'est-à-dire chaque mercredi de 16h45 à 18h15.

Comme expliqué précédemment dans la partie 2.2, chaque groupe a effectué deux plaques en 2D. Puis nous avons tous ensemble réalisé une plaque en 3D.

Pour la rédaction du dossier, nous nous sommes répartis le travail tous ensemble le plus équitablement possible et avons défini une date limite afin de pouvoir rendre le dossier dans les délais. Chacun a rédigé sa partie de son côté, et nous avons ensuite tout mis en commun.

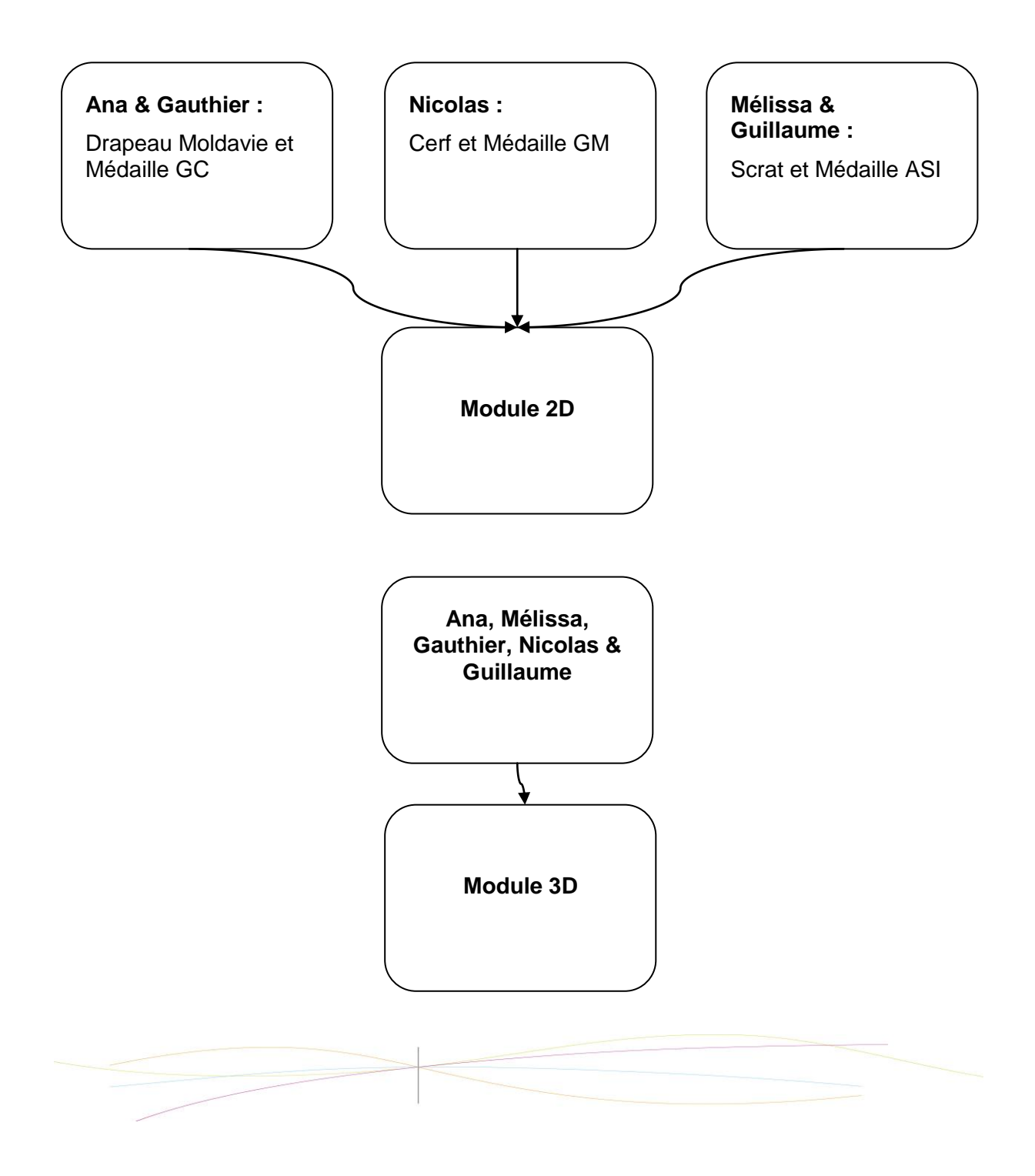

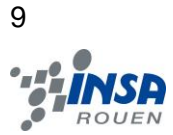

## <span id="page-8-0"></span>**3. TRAVAIL REALISE ET RESULTATS**

## <span id="page-8-1"></span>**3.1. Présentation du logiciel Type 3**

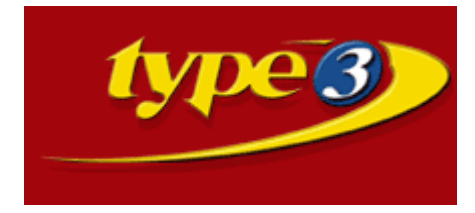

En 1988, l'idée d'intégrer des typographies artisanales sur des produits à l'échelle industrielle donne lieu à la création du logiciel de conception et assisté par ordinateur **Type3**. Pour répondre besoins de plus en plus variés des clients, le logiciel se développe. Aujourd'hui il est utilisé dans de nombreux domaines : design, industrie du luxe, décoration... C'est le logiciel dont nous nous sommes servi pour réaliser nos plaques.

**Type3** est divisé en 3 modules, qui répondent chacun à certaines attentes de l'utilisateur : **TypeEdit**, **TypeArt** et **TypeCam**, que nous allons vous présenter.

## <span id="page-8-2"></span>*3.1.1. TypeEdit*

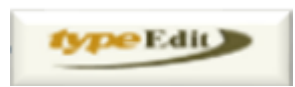

**TypeEdit** est le premier module que nous ayons utilisé, et celui dont nous nous sommes le plus servi. Il sert en effet à travailler des esquisses en 2D à l'aide de nombreux outils permettant de définir les contours que l'on désire graver. Par exemple, le plus représentatif (et utilisé) est l'outil Bézier, qui génère automatiquement des courbes à partir de points. **TypeEdit** permet entre autre d'importer des images, pour faciliter les reproductions, comme on peut le voir sur certaines plaques (le cerf, le pont de Normandie). On a également la possibilité d'importer des textes ou des formes géométriques déjà présentes dans la base de données du logiciel, et que l'on retrouve sur certaines de nos gravures. Enfin c'est dans **TypeEdit** que l'on va régler les dimensions de la plaque, et de la surface active sur laquelle sera gravée l'esquisse.

### <span id="page-8-3"></span>*3.1.2. TypeArt*

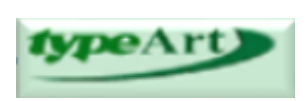

**TypeArt** est le module 3D de **Type3**. Après avoir édité une esquisse en 2 dimensions, la mise en relief se fera grâce à ce module. On pourra traiter les parties que l'on veut mettre en volume, et gérer ces volumes (plus ou moins prononcés, à certains endroits et pas à d'autres...). Il en est de même pour le texte, dont le galbe est réglable (faisant ainsi ressortir ou non les lettres). **TypeEdit** est une étape indispensable à la création d'un profil 3D, mais c'est grâce à **TypeArt** qu'il sera réalisable.

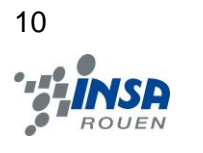

<span id="page-9-0"></span>*3.1.3. TypeCam*

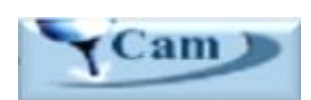

**TypeCam** est le module d'usinage de **Type3**. Il va permettre à l'utilisateur de gérer les détails mécaniques de l'usinage de la plaque. Cela prend par exemple en compte le type de fraise utilisé (nous utilisions une conique), l'angle de la fraise, la profondeur de l'usinage (rarement plus de quelques millimètres), le nombre de passes... **TypeCam** est la finalité des deux étapes précédentes, et son importance est capitale : une fraise trop large ou un nombre de passes trop élevé aboutissent à un rendu peu esthétique, voire inutilisable.

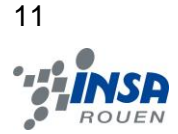

<span id="page-10-0"></span>**3.2. Conception**

## <span id="page-10-1"></span>*3.2.1. Profil 2D*

Tout d'abord, on commence par définir l'espace sur lequel on va travailler, c'est-à-dire les dimensions de la surface active dans le menu '*Edition*'. On donne donc les mesures de la hauteur (pas nécessaire en 2D) et surtout de la largeur et longueur (en mm).

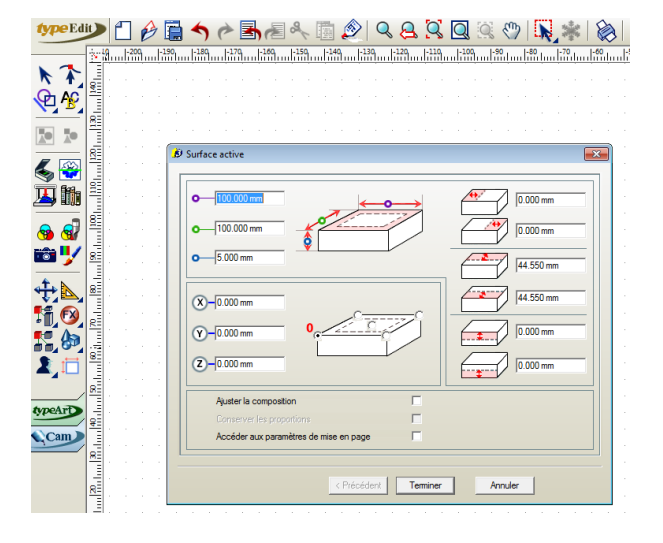

On utilise différents plans de travail, que l'on peut renommer (en double-cliquant sur leur nom). Pour ajouter ou supprimer un plan, il suffit d'utiliser les outils  $\pm$  et  $\pm$  situés à gauche des noms de plans.

Ces plans permettront de gérer les objets de types différents séparément, avant de tout rassembler ensuite en cochant la petite case, près des plans, en bas de la fenêtre (voir figure ci-après).

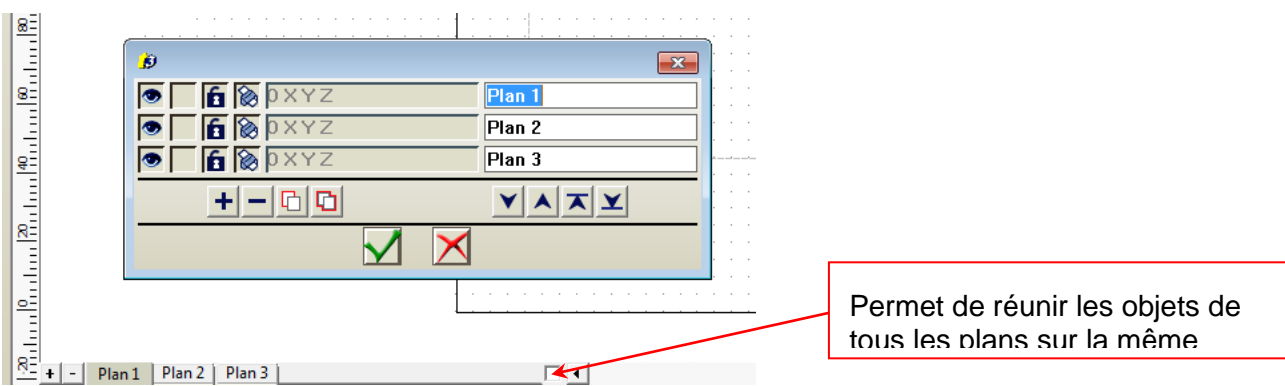

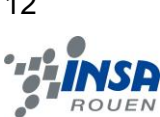

#### (TypeEdit)

On commence par choisir une image, un logo, un dessin… provenant d'internet (ou autre) qui va nous servir de modèle. On peut aussi décider de réaliser le tout directement sans faire appel à de tels modèles ; mais tout d'abord, intéressons-nous à la façon de faire en utilisant une image de base.

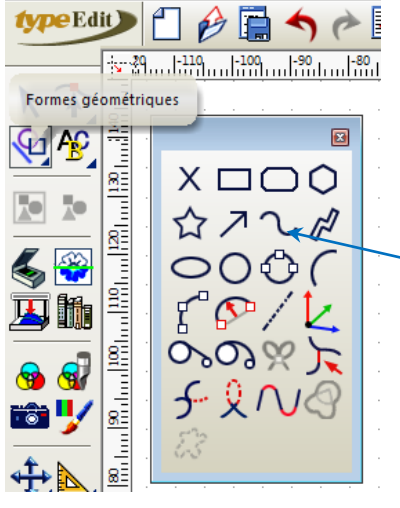

On va donc choisir les contours les plus importants de l'image à conserver pour qu'elle soit le mieux représentée possible. On va approximer ces contours en les repassant avec l'outil *Bézier* créant une courbe continue.

Outil Bézier

Etant donné que ces contours sont approximatifs, une correction (relativement suffisante) s'impose…

Pour ce faire, ayant sélectionné l'objet (contour) à modifier, on se place en *Mode Point*

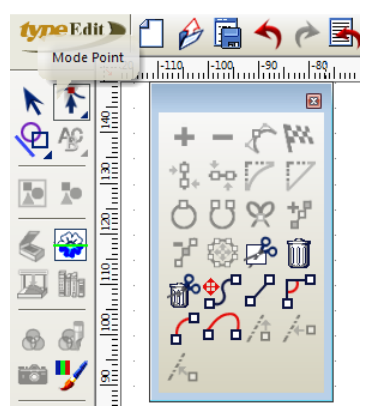

(comme présenté ci-dessous). Chaque point de la courbe peut être déplacé à l'aide de la souris afin de coller le mieux possible au contour du modèle. D'autre part, il faut savoir que plus le nombre de points est élevé, plus l'outil qui viendra graver la courbe mettra du temps à définir le déplacement ; il est donc important de réduire au maximum ce nombre de points (attention, moins il y a de points, moins la courbe est précise, bien sûr !). Les outils + et – servent à ajouter ou retirer des points sur la courbe.

Pour ce qui est de la gravure, il est intéressant de définir de manière optimale le point de départ de la courbe, afin d'éviter de grands déplacements inutiles à l'outil. Le 'drapeau de ligne de

départ/arrivée' est conçu pour cela. Le point de départ, quant à lui, se distingue par le fait qu'il est encadré.

D'autre part, tous les objets pouvant être gravés doivent impérativement être des contours fermés. Pour s'assurer de cela, on remarque qu'en *Mode Point* les courbes 'fermées' sont bleues ou vertes, alors que les autres courbes ('ouvertes') sont de couleur noire. Pour ouvrir ou fermer une courbe, il suffit de relier deux points et utiliser les outils

suivants (dans la fenêtre d'outils du *Mode Point*):

Si l'on  $\Box$   $\Box$  veut réaliser une droite ou bien quelqu'autre contour qui ne soit pas fermé, il faudra faire un aller-retour (donc recopier l'objet et le relier à lui-même) pour qu'il puisse être tracé.

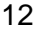

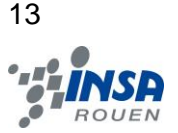

La différence entre courbe fermée bleue et courbe fermée verte est le fait que le texte que l'on peut écrire autour sera situé d'un côté ou de l'autre de la courbe. En effet, en mode point « vert », le texte sera écrit sur la courbe à l'intérieur de celle-ci, alors qu'en « bleu » le texte sera écrit à l'extérieur de la courbe.

Toutefois, le Mode Texte permet de rajouter du texte de façons différentes encore.

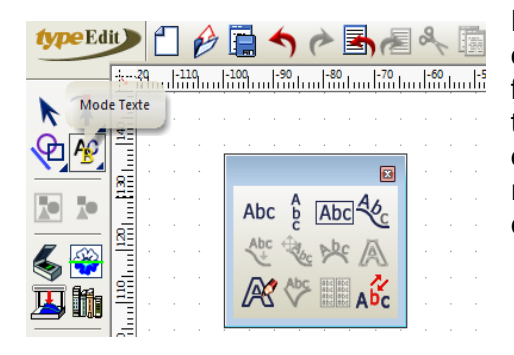

De manière verticale, retournée, serrée ou espacée, encadrée… grâce aux outils du *Mode Point* (présenté sur la figure suivante), mais aussi grâce aux outils de gestion du texte, barre située en bas de la fenêtre principale, audessous des plans (quatre onglets gérés par les couleurs rouge/vert/jaune/bleu). Exemple avec la police de caractère ci-dessous :

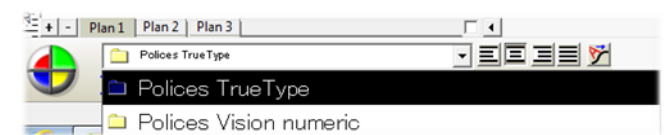

D'autres formes ou dessins (tirés de travaux précédents, par exemple) peuvent aussi être ajoutés et positionnés de manière précise (comme chacun des objets, d'ailleurs avec les outils qui suivent), de même que la gestion de leurs dimensions :

 $\rightarrow$  Position et déplacement précis, mesurés au millimètre :

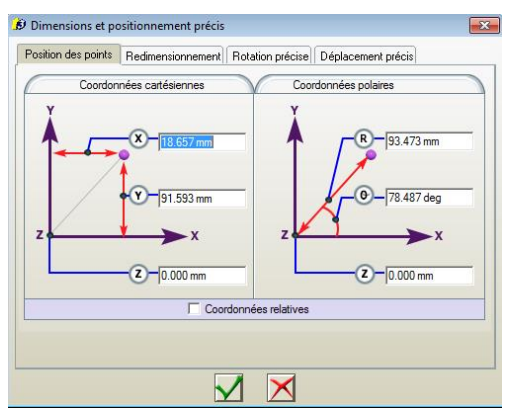

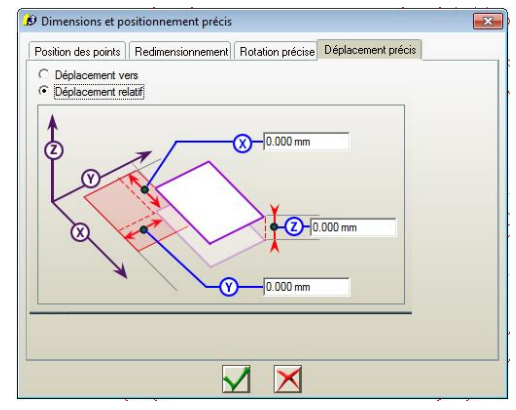

 $\rightarrow$  On peut également positionner l'objet avec l'outil alignement, notamment pour le centrer sur la surface :

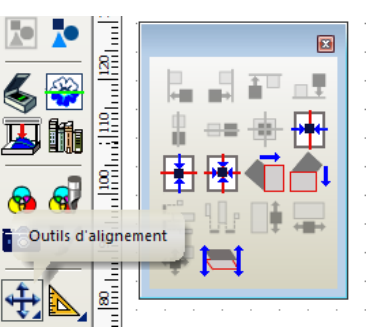

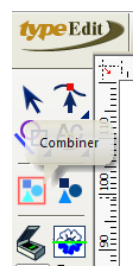

 $\rightarrow$  D'autre part, on peut combiner (ou 'décombiner') les objets entre eux pour garder le même

agencement (ou non) lors d'un déplacement de plusieurs éléments à la fois.

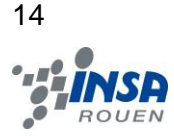

(TypeCam)

Une fois le dessin en 2D terminé, on accède au mode *Cam* :

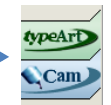

Ce mode va nous permettre de modéliser la gravure en faisant une simulation en 3 dimensions, c'est-à-dire comme si l'outil gravait réellement une plaque réelle.

Pour cela il faut définir le type d'outil en considérant le matériau utilisé (matériau à graver) et la précision voulue, ainsi que le nombre de passage(s) de l'outil.

Tout d'abord, on sélectionne les éléments à usiner. Ensuite, on crée un « parcours d'outil » dans le chemin : Général → Disponible  $\rightarrow$  Tracé. C'est à ce moment que l'on donne les caractéristiques de l'outil et de l'usinage de la pièce.

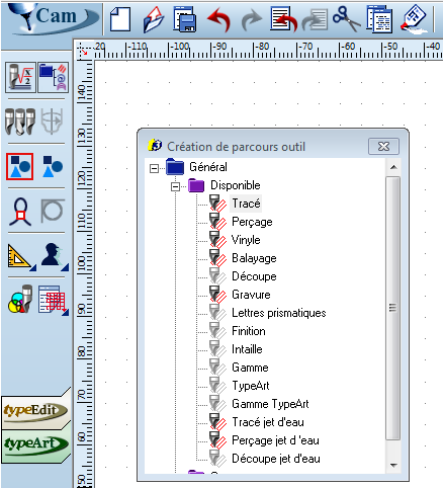

Avant de graver réellement, il ne reste qu'à simuler la gravure pour bien vérifier que celle-ci n'a pas de défaut(s) particulier(s).

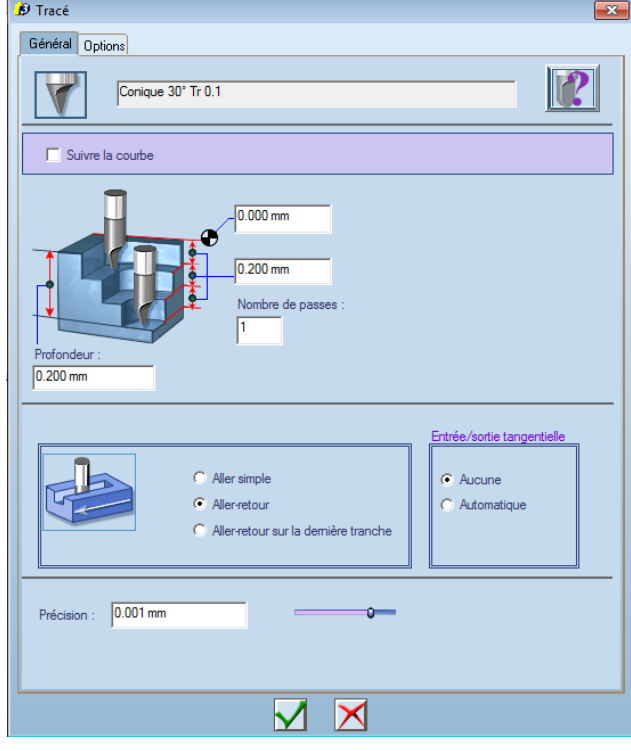

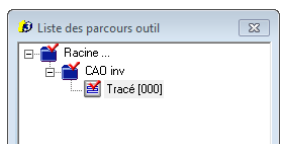

En accédant à la « Liste des parcours [d']outil », on se place dans le dossier Racine → [*Nom du plan*] dans lequel on trouve le parcours d'outil créé, sous un nom de la forme 'Tracé […]'. En cliquant droit sur le tracé en question, on peut choisir une simulation. La plus complète est la simulation NC, représentée ci-dessous, permettant de voir la gravure (sous forme animée) de tous points de vue ainsi que faire la différence entre 'théorique' et 'simulé'.

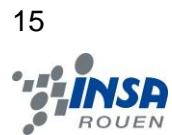

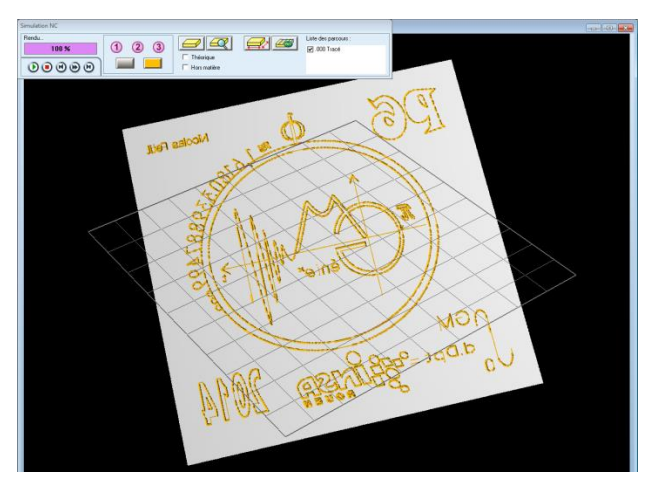

On remarquera certainement que certains détails ne sont pas aussi bien rendus que l'on l'attendait. Il faudra, soit utiliser un outil plus fin et plus rapide si cela est possible (sachant que plus l'outil est précis, plus il coûte cher), soit modifier le dessin et refaire une autre simulation.

On peut à présent effectuer une gravure avec un risque d'erreur très réduit, si l'on a bien pris les précautions évoquées précédemment…

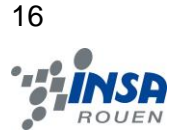

### <span id="page-15-0"></span>*3.2.2. Profil 3D*

À l'ouverture du logiciel **Type3**, la première étape est de définir les dimensions de la surface de travail. Dans notre cas on a choisi une surface carrée de 100 mm pas 100 mm avec une épaisseur de 8mm.

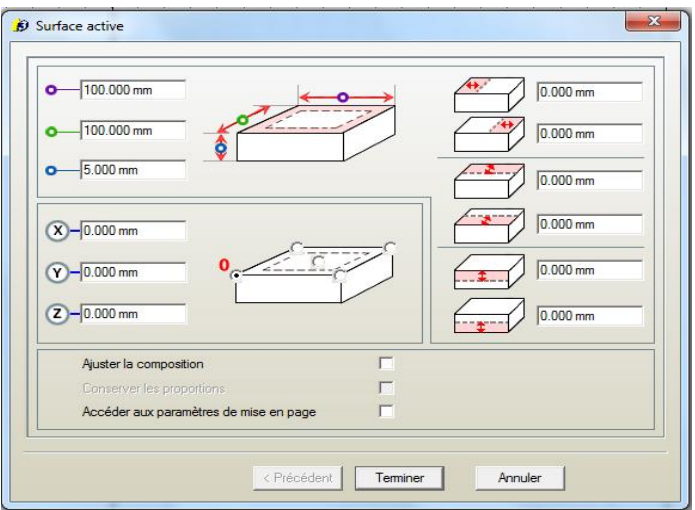

Ensuite, pour créer la surface d'usinage on définit un contour et on crée une surface bilinéaire en cliquant sur l'icône

Après, on appuie sur la touche F2 pour afficher la boîte de dialogue Surface bilinéaire

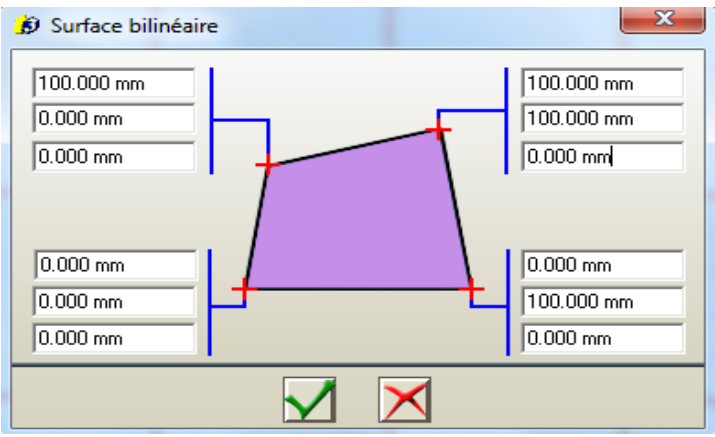

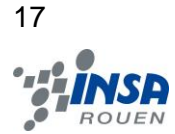

On importe l'image qu'on va traiter et on la centre.

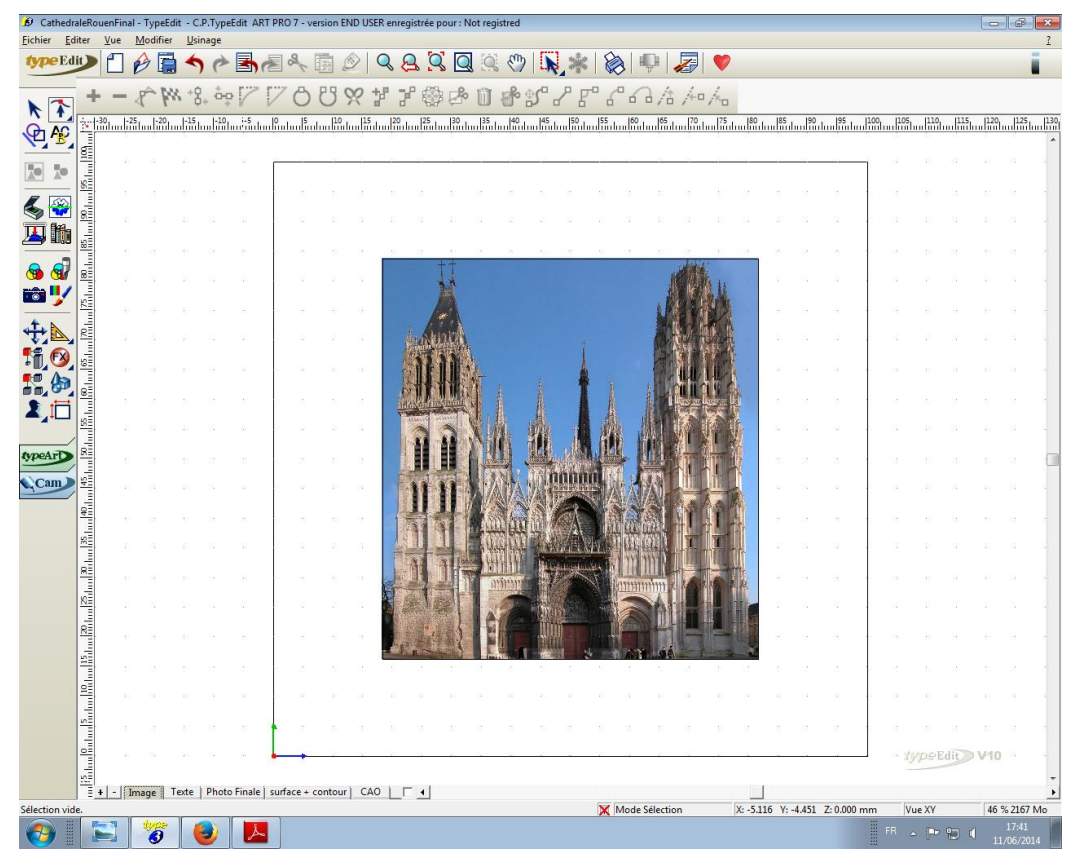

On a choisi de placer notre texte suivant une courbe. Pour cela, on crée un cercle et on définit le point de départ. On passe ensuite à la rédaction du texte en choisissant la taille et la police. Finalement, on le convertit en courbe en cliquant sur l'icône **A.**

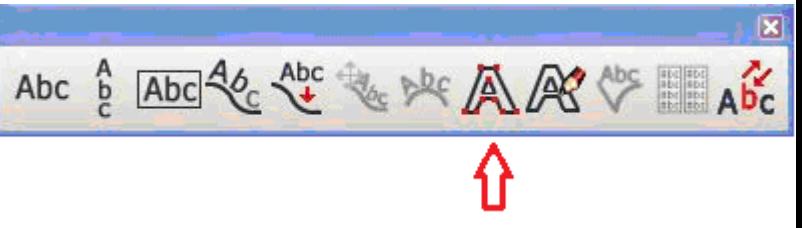

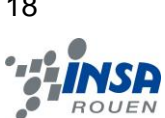

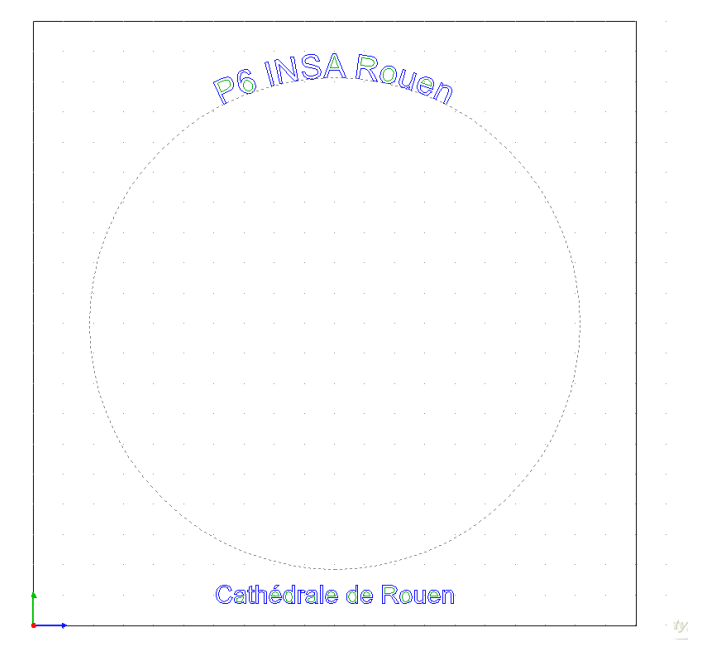

On passe ensuite au traitement de l'image

- On sélectionne l'image en cliquant sur son cadre extérieur.
- On clique sur l'onglet **TypeArt** . La boîte de dialogue **PhotoArt** apparaît.
- On définit les valeurs de l'élévation pour les zones qui correspondent au niveau de gris le plus foncé, c'est-à-dire le **Noir** (le plus bas) et au niveau de gris le plus clair, c'est-à-dire le **Blanc** (le plus élevé).

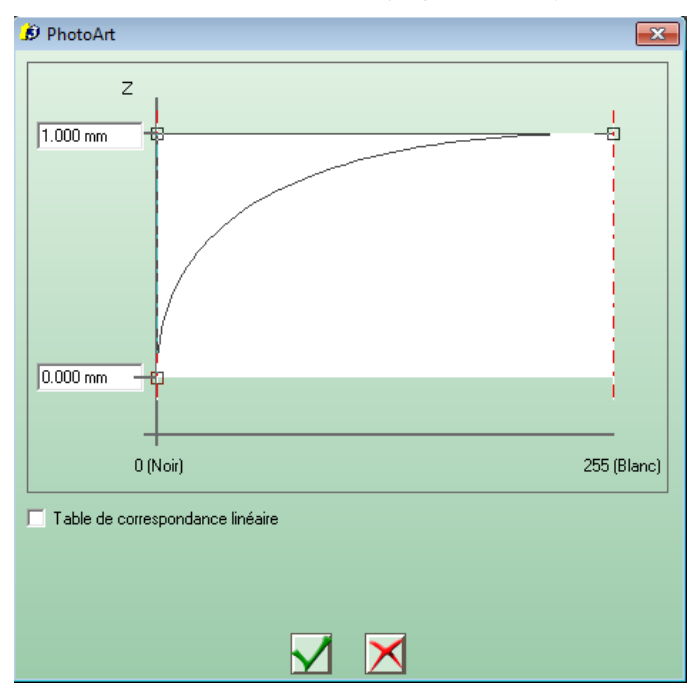

Par défaut, une interpolation linéaire est réalisée pour définir l'élévation de chaque niveau de gris intermédiaire. En décochant l'option **Table de correspondance linéaire**, une courbe est utilisée et on peut en modifier la forme, par exemple pour accentuer les tons de gris (plus grande profondeur).

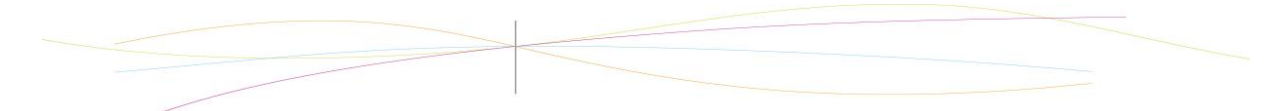

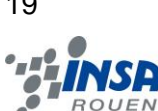

Vu que l'image qu'on a choisi a beaucoup de détails surchargeant le profil 3D, on a utilisé l'outil Polissage.

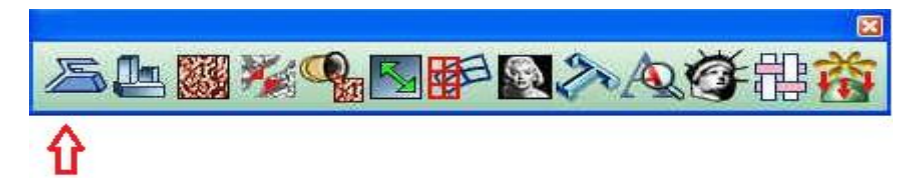

Le rendu final de la cathédrale de Rouen, est le suivant :

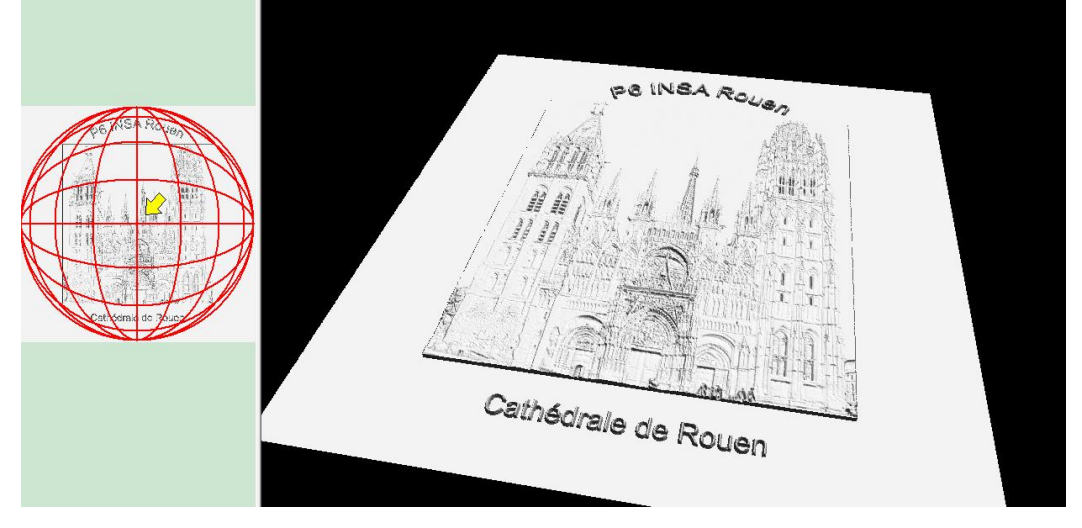

19

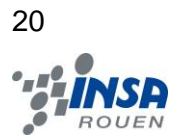

### <span id="page-19-0"></span>**4. CONCLUSIONS ET PERSPECTIVES**

#### <span id="page-19-1"></span>**4.1. Conclusions personnelles**

#### **Mélissa Bignoux**

Même si ce projet n'a pas de lien direct avec la thématique que j'ai choisie pour le quatrième semestre, j'ai été assez surprise parce qu'il m'a beaucoup intéressée. D'une part, pour son aspect concret, nous avons en effet modélisé, grâce au logiciel **Type3**, des profils 2D et 3D à partir d'images et de textes. Il m'a ainsi permis de découvrir toutes les étapes avant d'usiner un objet. D'autre part, étant quelqu'un d'assez timide, ce projet m'a permis d'apprendre à travailler en équipe en osant donner mon avis ou en proposant des idées.

#### **Ana David**

Ce projet de P6 m'a permis, tout d'abord, de travailler en équipe, d'apprendre à gérer un projet avec des personnes que je ne connaissais pas et de développer des qualités relationnelles. Il m'a permis aussi de découvrir un nouveau logiciel de CFAO avec des nombreuses possibilités dans la modélisation et l'usinage d'un profil 3D, ce qui est très utile pour ma formation comme futur ingénieur. La confrontation avec des problèmes de budget et d'usinage représentait une situation que beaucoup d'ingénieurs rencontrent au cours de leur carrière et les surmonter a représenté pour moi une vraie réussite personnelle.

#### **Nicolas Petit**

Ce projet m'a particulièrement plu de par sa liberté de créativité, notamment. Le fait de choisir nous-même ce sur quoi nous allions travailler, tout en ayant à l'esprit les possibilités mais aussi les limites du logiciel et de la gravure (une fois celles-ci connues), a été très motivant pour ma part. De plus, comme chacun des membres du groupe d'ailleurs, j'ai découvert et exploré le logiciel **Type3**, qui possède un grand nombre de fonctionnalités très utiles. Cela m'a permis, d'un point de vue plus général, d'avoir un aperçu assez complet des possibilités qu'offre la Conception Assistée par Ordinateur. Enfin, j'ai pu constater un bon esprit d'équipe au sein de notre groupe ce qui a mêlé l'utile à l'agréable.

#### **Gauthier Camensuli**

Ce projet aura été une réussite en mon sens. Il m'a tout d'abord permis de rencontrer et de travailler avec des gens que je ne connaissais pas, mais aussi d'apprendre à manipuler un logiciel nouveau. Certes, celui-ci reste loin du domaine que j'envisage pour mon futur, mais étant présent dans l'industrie, il est possible que j'en vienne à retravailler avec **Type3**. Nous avons su mettre en avant les avantages du travail en groupe en se répartissant les tâches, et avons respecté les délais et les attentes de notre tuteur.

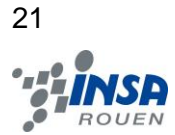

#### **Guillaume Rochette**

Ce projet m'a fait découvrir un nouveau logiciel, **Type 3**, c'est un logiciel très puissant laissant beaucoup de place à la créativité, tout en permettant à l'utilisateur d'être efficace afin de répondre aux besoins de l'industrie actuelle. Par ailleurs j'ai beaucoup apprécié la façon dont notre groupe a fonctionné, nous avons bien segmenté notre travail, entre la création des différentes médailles, le modèle 3D et la rédaction du rapport. Ce projet m'a donc beaucoup apporté tant au niveau de ma formation scientifique d'ingénieur, que des compétences de travail en groupe.

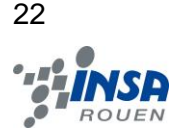

## <span id="page-21-0"></span>**4.2. Conclusion générale**

Ce projet aura été une expérience très enrichissante pour chacun de nous. En effet, il nous a permis non seulement d'apprendre à travailler en équipe mais aussi de découvrir ce qu'est la Conception Assistée par Ordinateur (CAO) grâce au logiciel **Type3** qui est une référence dans le monde industriel.

Ce logiciel était une grande découverte pour chacun de nous. Nous avons pu, grâce à ce projet, apprendre à l'utiliser. En effet, nous avons créé des modèles 2D et 3D à partir de photos de notre choix. C'est cet aspect concret du projet qui nous a vraiment plu. Ce projet nous a également permis d'avoir une idée plus précise de son utilité dans l'industrie.

Le travail de groupe avec des personnes que nous ne connaissions pas était une nouveauté pour nous, il a donc fallu que chacun assume son rôle et ses tâches. Une excellente cohésion a perduré au sein du groupe tout au long de ce projet, ce qui a permis une bonne gestion du travail mais aussi une bonne ambiance pour travailler. Puisque le travail en équipe constitue une place importante du métier d'ingénieur, ce projet aura ainsi été un bon aperçu de notre vie professionnelle future étant donné qu'il nous a fait gagner en autonomie.

Nous sommes très satisfaits de notre projet, tant grâce M.Dhaouadi, qui a supervisé l'ensemble de notre projet, que des réalisations que nous avons effectuées, tant sur le 2D que le 3D, même si nous n'avons pu usiner qu'uniquement les modèles 2D, faute de budget.

Contents de nos plaques en 2D mais déçus de ne pas avoir pu usiner notre modélisation 3D Perspective : créer des médailles pour tous les départements, connaître plus de fonctionnalités du logiciel.